# Dokumentation

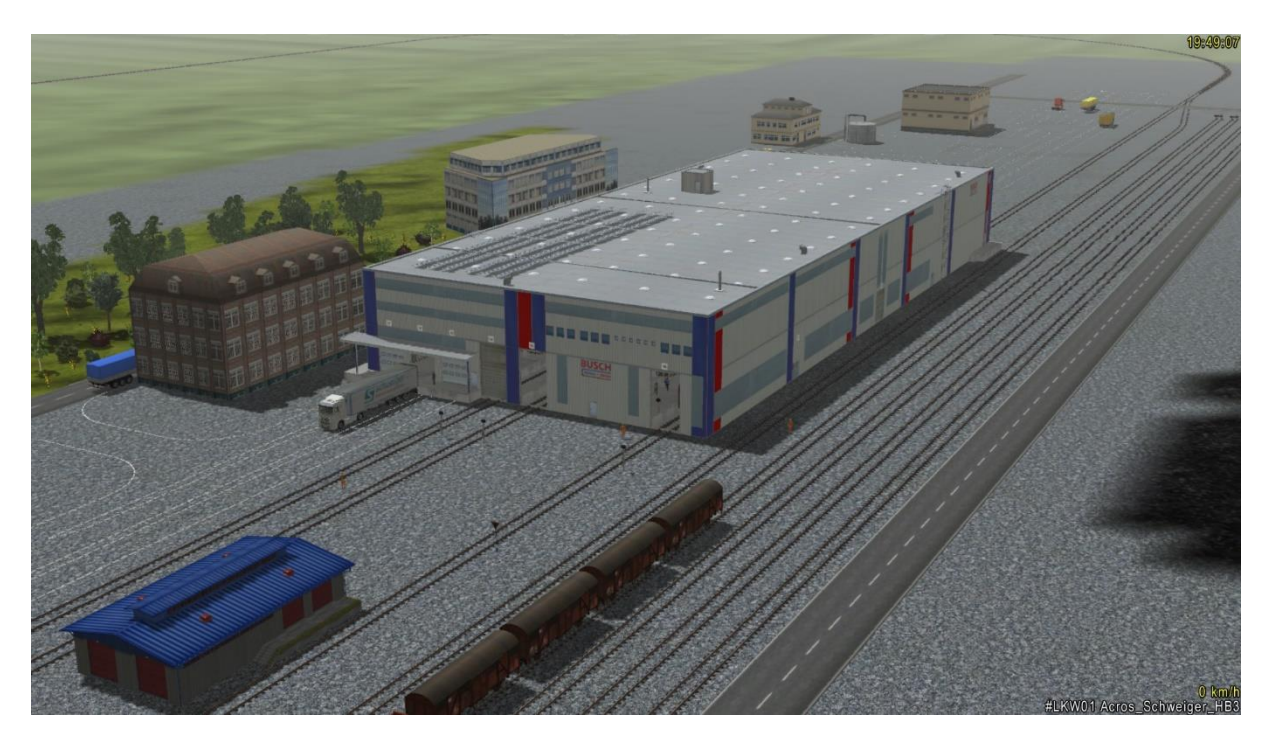

# Industrie - Set 1 von DB2 (Update 2)

(V10NDB20006)

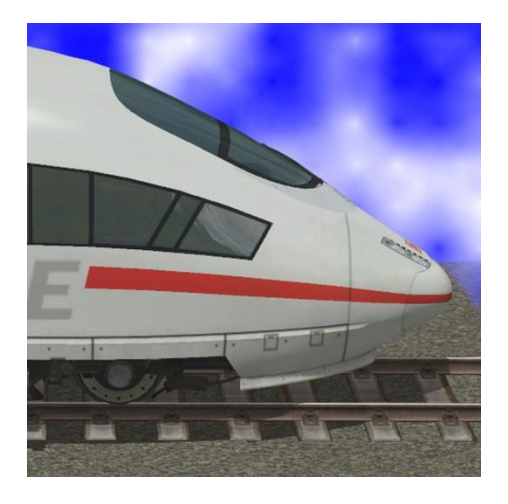

https://db-eep.de

# Inhaltsverzeichnis

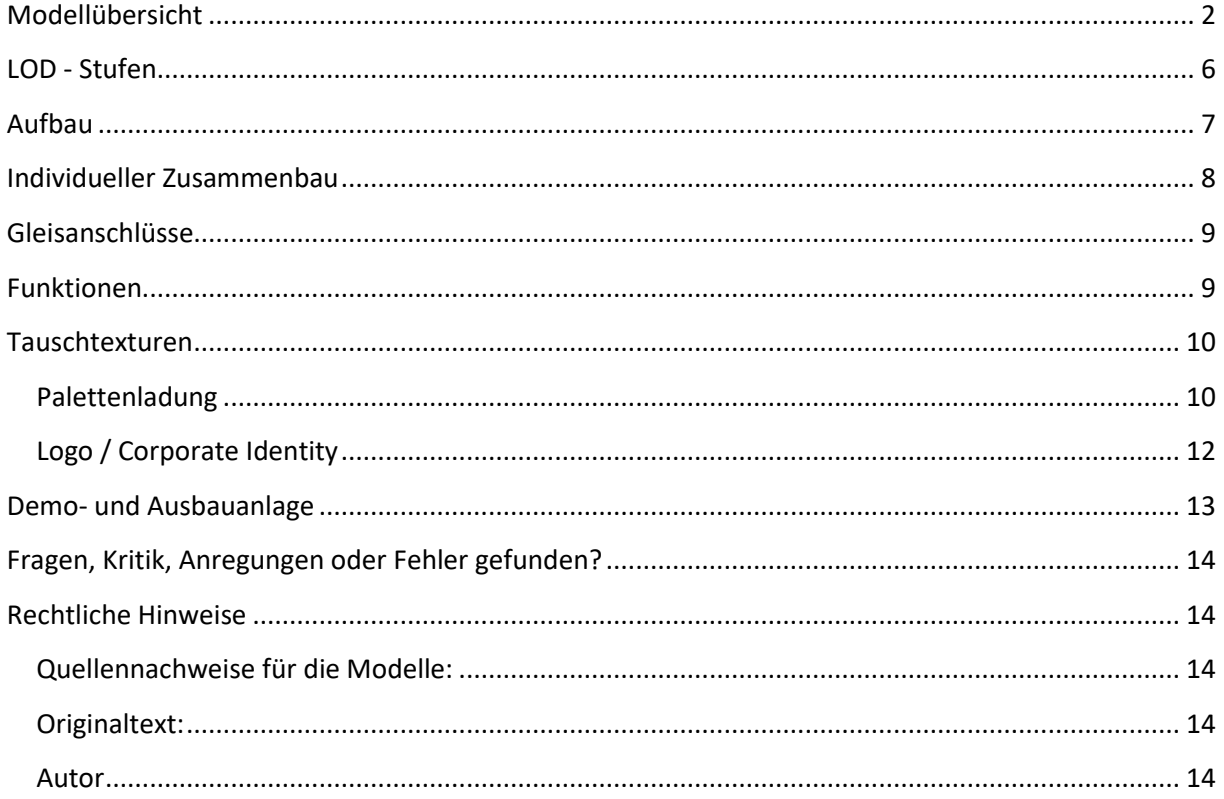

## <span id="page-1-0"></span>Modellübersicht

#### Das Industrieset "InduSet01" besteht aus folgenden Modellen:

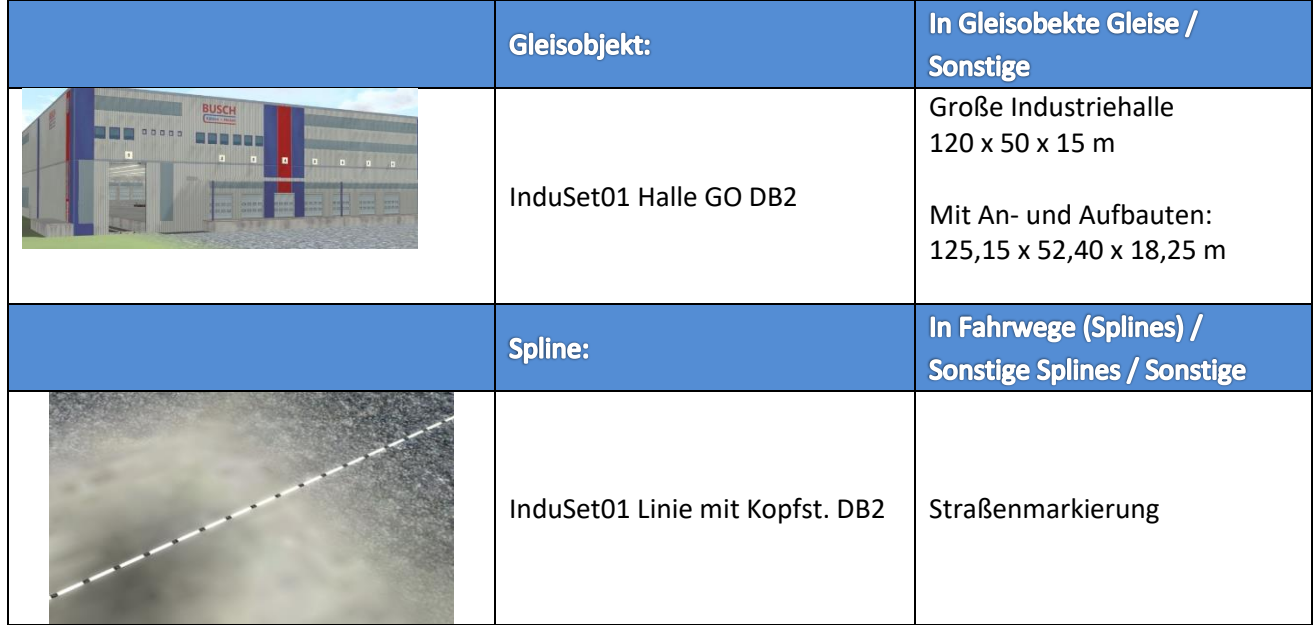

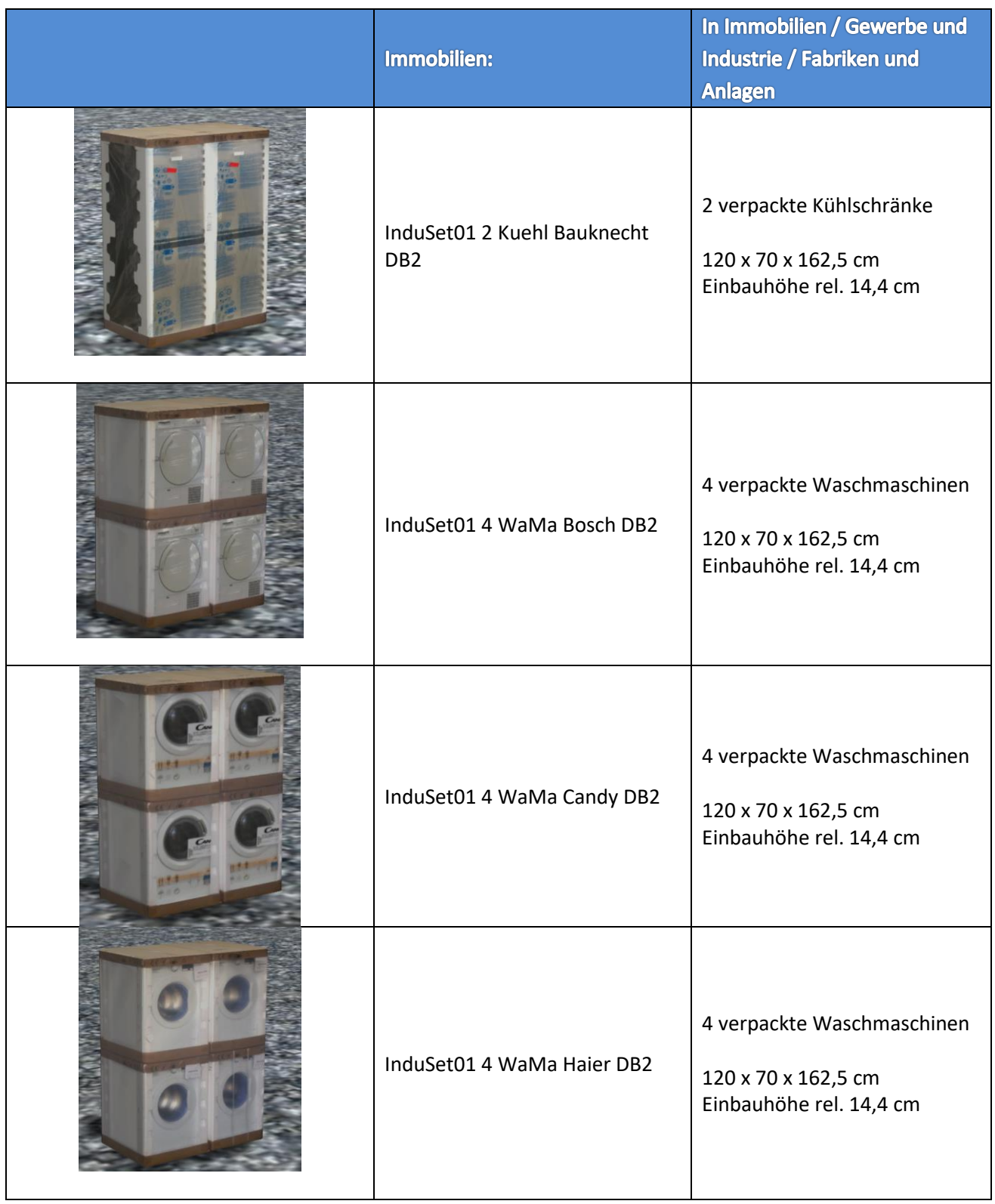

I

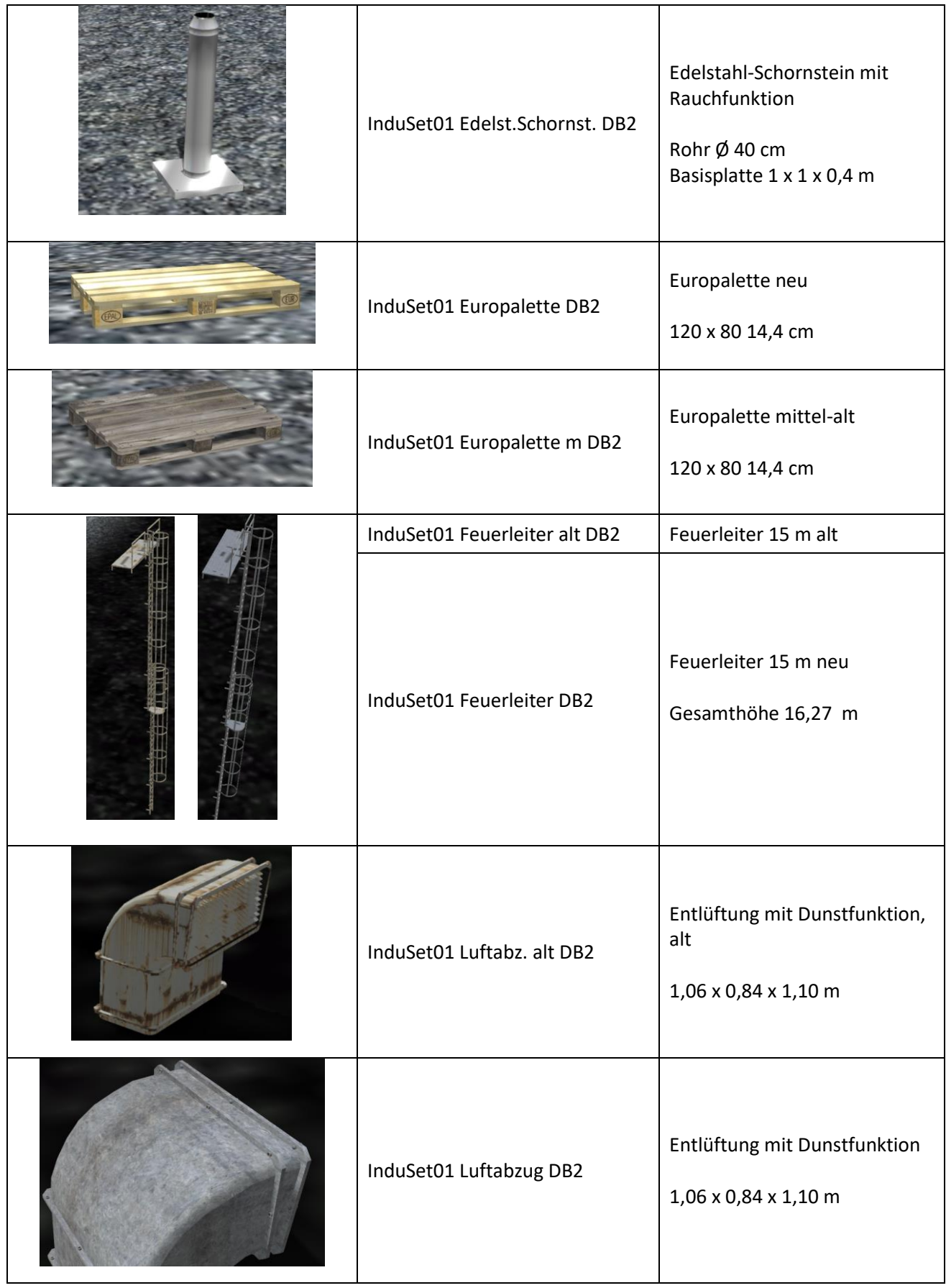

I

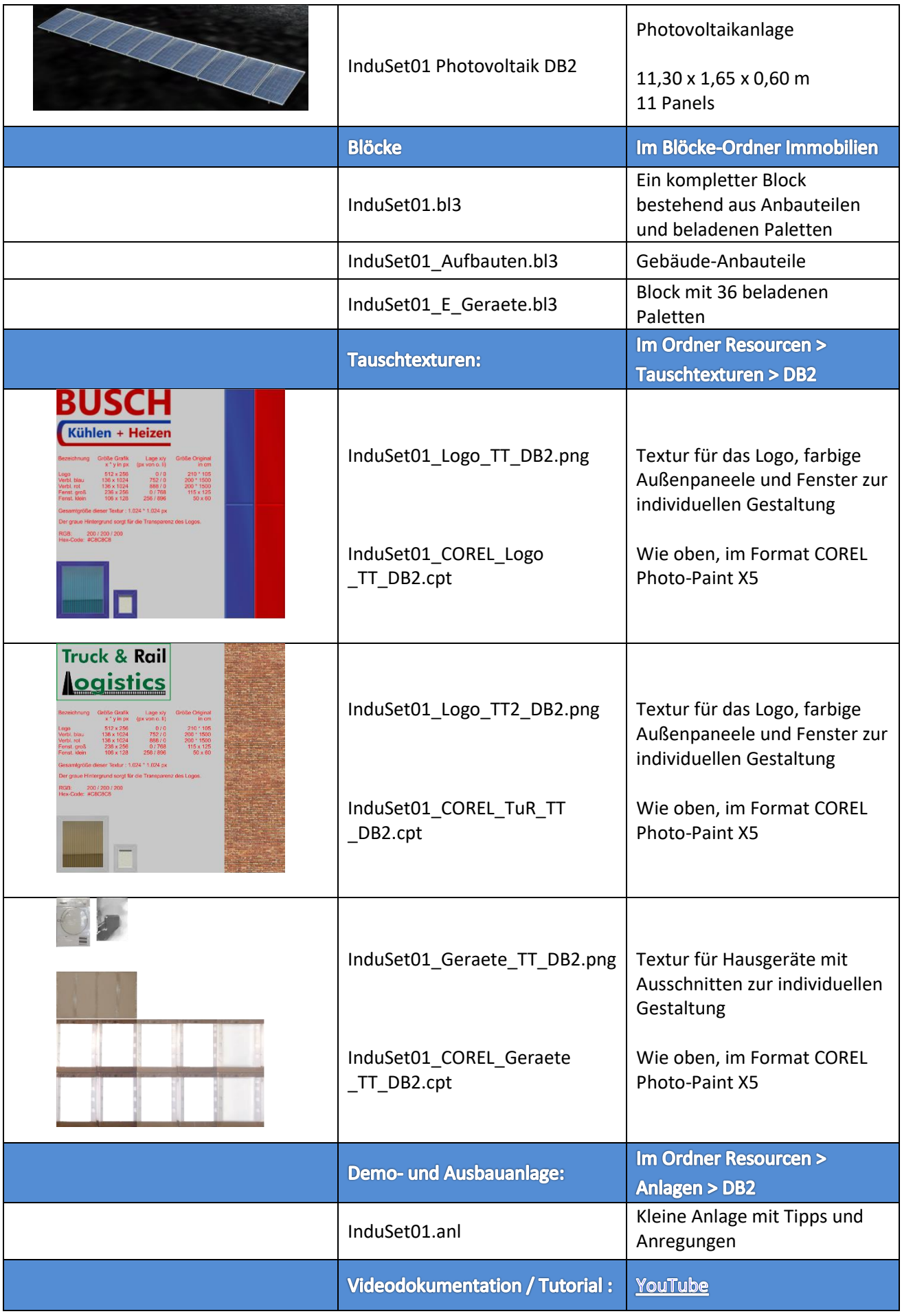

I

#### **LOD - Stufen**

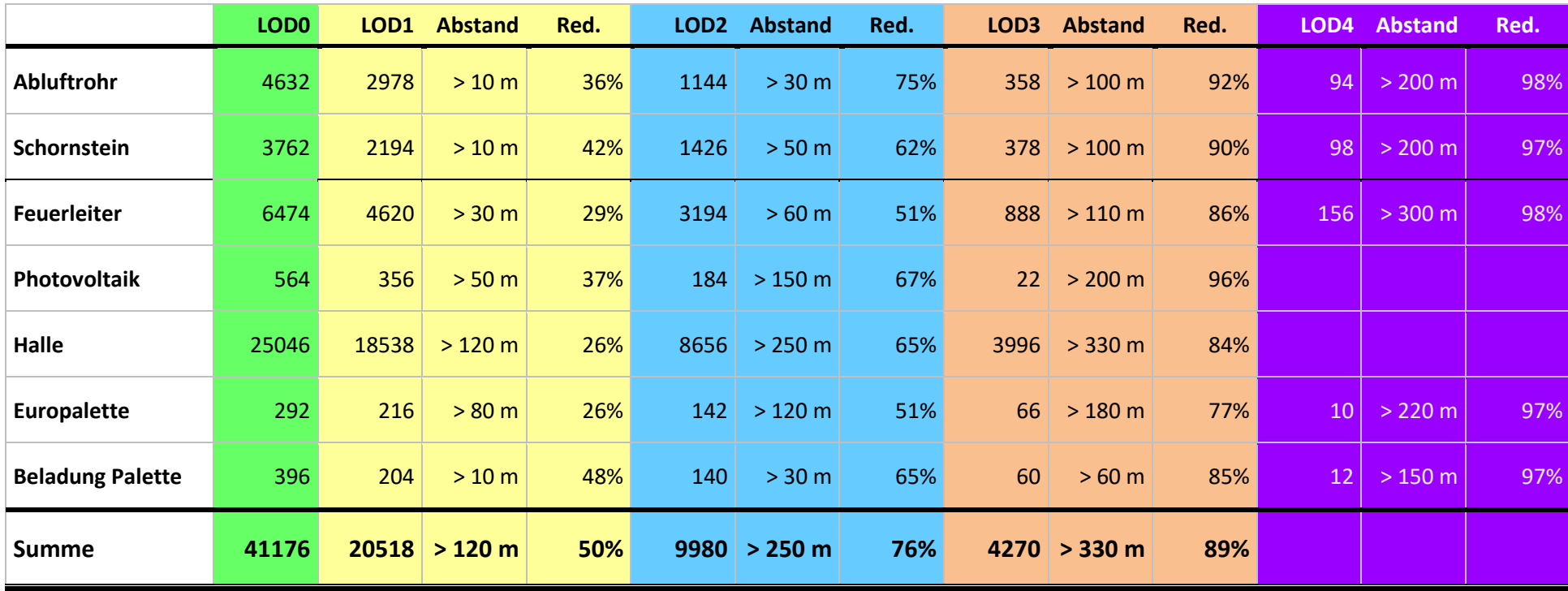

<span id="page-5-0"></span>Diese Berechnung ist als eher theoretisch zu betrachten. Dadurch dass in der Regel die Anbauteile öfter angebaut werden und auch die Paletten in höheren Stückzahlen verwendet werden steigt die Anzahl der Dreiecke aus kurzer Distanz zwar erheblich an, wird aber die prozentuale Reduzierung in den verschiedenen LOD-Stufen wesentlich stärker. Außerdem werden nur die sichtbaren Objekte gerendert. Ebenfalls verzerrend – zum Nutzen einer effektiveren LOD-Reduzierung wirkt der Umstand, dass wenn man von außen auf die Halle schaut, Anbauteile und Waren bereits in größerer Entfernung liegen und daher schon reduziert sind.

#### <span id="page-6-0"></span>**Aufbau**

Die Halle und die Ausstattungsgegenstände sind jeweils einzelne Objekte. Das hat folgende Vorteile:

- ✓ Individuelle Zusammenstellung möglich
- ✓ Frühere LOD-Umschaltung bei Ausstattungsgegenständen
- ✓ Dadurch mehr Detailreichtum bei näherem Hinsehen
- ✓ Innen verwendete Gegenstände werden nur dann gerendert, wenn sie auch wirklich zu sehen sind
- $\checkmark$  Geringere Belastung des Computers = höhere Framerates = flüssigeres Spielvergnügen

Um den Aufbau dennoch einfach und schnell zu ermöglichen, sind die Ausstattungen als Blöcke zusammengefasst, die mit den gleichen Koordinaten (X-Pos, Y-Pos, Drehung Z) eingesetzt werden wie die Halle selbst. Lediglich die Höhe muss angepasst werden. Die angegebenen Höhen sind zu der Einbauhöhe der Halle dazuzurechnen. Bei absoluter Höhe 0 sind sie bereits vorgegeben, dann sind keine Änderungen notwendig, mit anderen Worten: Du musst Dir diese Werte nicht merken oder die Dokumentation hinzuziehen, die Werte sind schon so eingetragen:

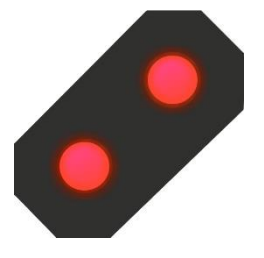

**ACHTUNG:** 1. Die Option "Objekt an Untergrundhöhe anpassen" MUSS ausgeschaltet sein.

> 2. Wenn der Block eingesetzt wird, dürfen zunächst nur die x, y und z-Koordinaten eingegeben werden. Diese werden mit OK bzw. Enter bestätigt. Danach erst darf der Winkel eingegeben werden.

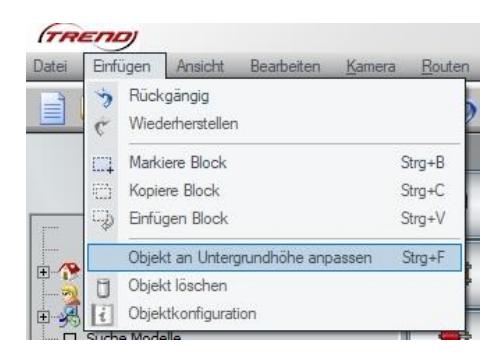

Anderenfalls wird der Block nicht an die richtige Stelle gesetzt.

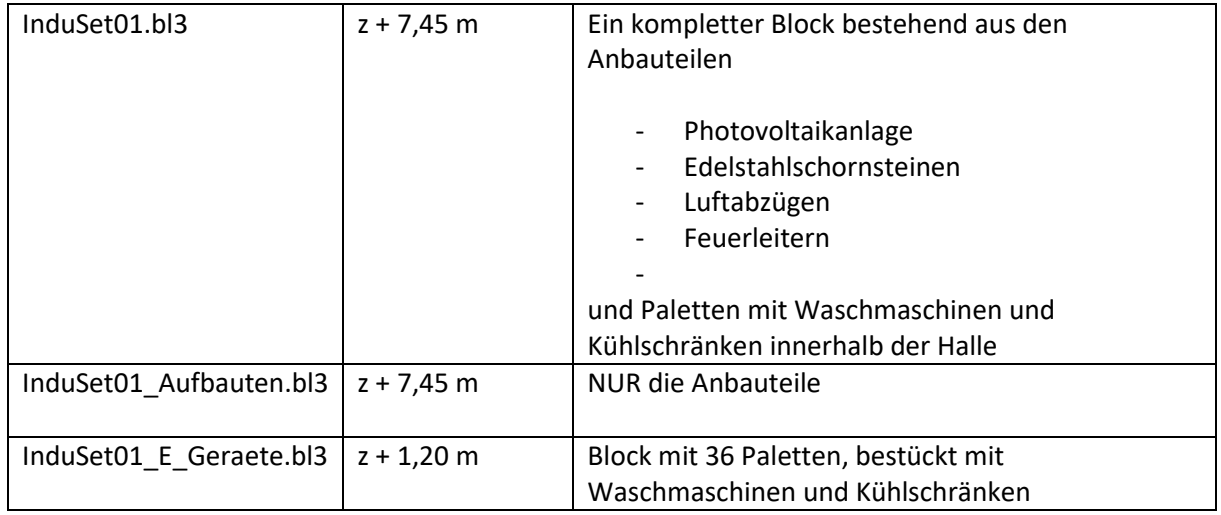

#### **Kleiner Tipp am Rande:** Wenn Dein Monitor groß genug ist um

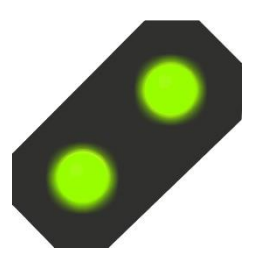

das EEP-Fenster zu verkleinern oder Du sogar einen zweiten Monitor hast, kannst Du das "Snipping Tool" verwenden, das im Startmenü unter "Windows Zubehör" zu finden ist. Damit schneidest Du auf dem Bildschirm das Objektfenster aus, verschiebst das Bild ein wenig an die Seite und kannst dann im nächsten Schritt die Koordinaten einfach abschreiben.

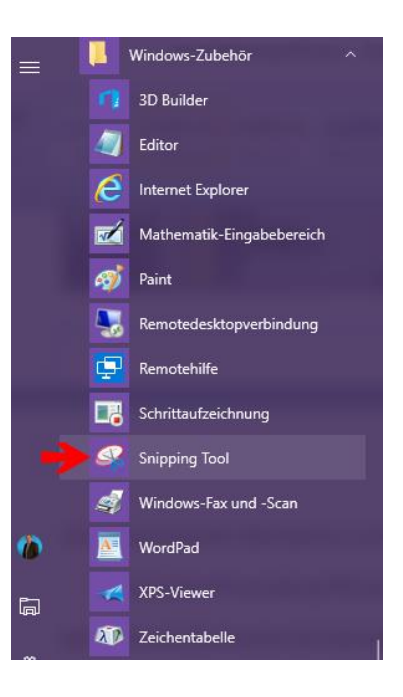

Wer nun genau hinschaut wird beim Einbau der ersten beiden Blöcke weitab von der Halle eine einsame Palette finden. Die kann gelöscht oder verschoben werden. Sie dient lediglich dazu, dass der Block die gleichen Null-Koordinaten hat wie die Halle selbst. Anderenfalls würden die Teile bei gedrehter Halle nicht mehr richtig eingepasst werden.

#### <span id="page-7-0"></span>**Individueller Zusammenbau**

Natürlich kannst Du Dir die einzelnen Elemente auch selber zusammenstellen, andere Gegenstände dazu platzieren oder auch Ausstattungen dieses Sets an

anderer Stelle Deiner Anlage verwenden.

#### **Kleiner Tipp am Rande:** Um auch im 3D-Modus

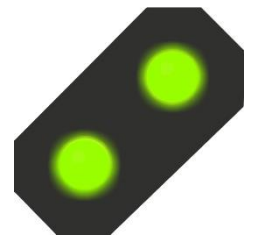

problemlos in der Halle Gegenstände zu platzieren ohne dass die Halle selbst verschoben werden kann, empfiehlt sich auf jeden Fall eine EEP Version von mindestens EEP 13 mit Plugin 2. Mit der Funktion "Objekt sperren" kann dann in der Halle nach Belieben gearbeitet werden, ohne dass sie sich verschieben kann oder im ungünstigsten Falle sogar gelöscht wird.

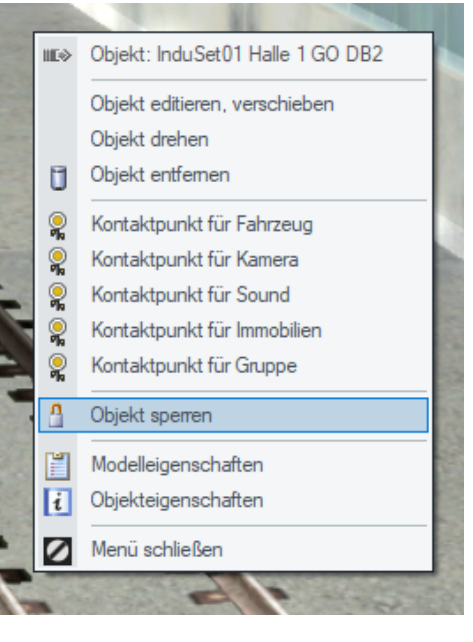

### <span id="page-8-0"></span>**Gleisanschlüsse**

Die Halle als Gleisobjekt hat insgesamt vier Tore für Güterzüge, davon zwei gegenüberliegen (Tor 1 und 16) für durchfahrende Züge und zwei Tore (Tor 14 und 15) mit Endgleisen in der Halle. Die Gleislänge der Endgleise innerhalb der Halle beträgt ca. 70 m bis zum Prellbock.

Um den Aufbau der Gleisanschlüsse – auch der LKW-Anfahrten - zu erleichtern findest Du in der folgenden Tabelle die Torabstände:

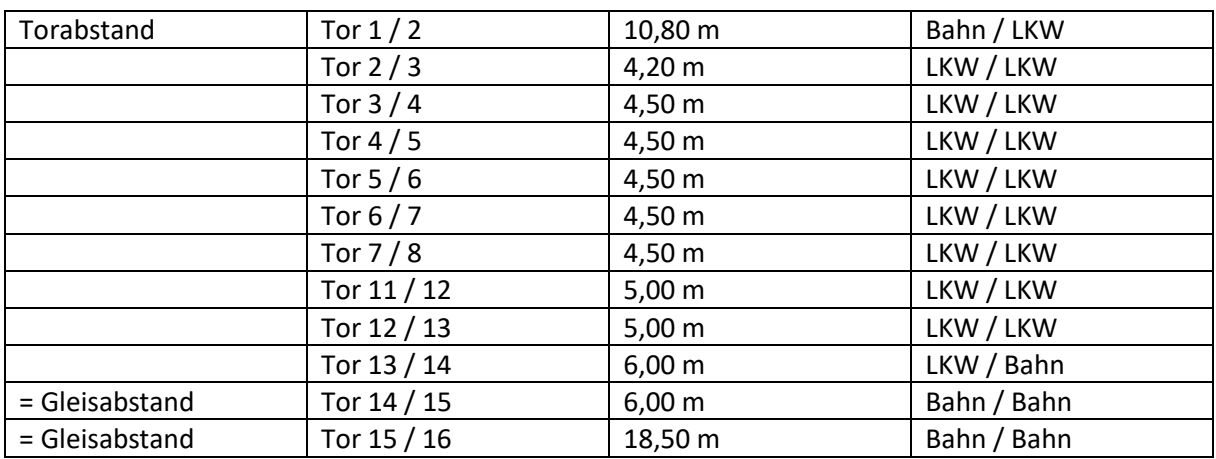

Tor 1 und Tor 16 sind in der Y-Achse jeweils 44,50 m gegenüber dem Nullpunkt versetzt, wenn die Halle mit null Grad Drehung eingebaut wurde.

Auch wenn das Gleis "!V7 Nur Gleis LW1" bereits eingebaut ist, kannst Du es in aktuellen EEP-Versionen nach Belieben ändern. Dazu suchst Du Dir den gewünschten Gleis-Spline aus dem Menü, klickst ihn ein Mal an und dann mit der rechten Maustaste auf ein Gleis in der Halle. Du siehst dann im Kontextmenü die Möglichkeit, das Gleis zu tauschen. Es werden dabei alle voreingestellten Gleise durch das neue Gleis ersetzt.

#### <span id="page-8-1"></span>**Funktionen**

Die Rolltore können alle per Mausklick oder Kontakt geöffnet und geschlossen werden. Bei den großen Toren für die Züge ist es zur vollständigen Öffnung und Schließung in einem Zug notwendig, die Shift-(Großschreibe-)Taste gleichzeitig mit dem Linksklick zu drücken. Sie kann aber sofort wieder losgelassen werden, die Tore laufen automatisch weiter. Den Toren ist jeweils eine Originalaufnahme eines Rolltores zugeordnet und zeitlich so abgestimmt, dass Du am Anschlag auch das typische Abschaltgeräusch des Tores beim Erreichen der Endposition hörst.

Die Luftabzüge haben eine ganz schwache Rauchfunktion, die den Dunst von manchen Klimaanlagen oder sonstigen Entlüftungen nachahmen soll. Sie kann, wie beim Schornstein auch, unter den Objekteigenschaften abgestellt werden.

Die Schornsteine haben eine kräftigere Rauchfunktion.

Bei Nacht sind die Lichtbänder, Tornummern, Firmenschilder und einige Fensterscheiben beleuchtet. Die Innenbeleuchtung ist ganztags eingeschaltet.

#### <span id="page-9-0"></span>**Tauschtexturen**

Wenn Du über ein Grafikprogramm verfügst, in dem Du mit Ebenen arbeiten kannst, dann sind die beigefügten Tauschtexturen für Dich einfach zu bearbeiten:

#### <span id="page-9-1"></span>**Palettenladung**

Mache ein Foto von Vorder- und Rückseite eines möglichst noch verpackten Gerätes (Herd, Kühlschrank, Waschmaschine, Geschirrspüler u.ä.) und passe es in der Größe an. Importiere die Tauschtextur in Dein Grafikprogramm und erstelle eine weitere Ebene, die HINTER der Tauschtextur liegt. Passe auf dieser Ebene das Gerät Deiner Wahl in die jeweiligen Ausschnitte, in den vier linken Ausschnitten die Vorderseite, in den vier rechten Ausschnitten die Rückseite.

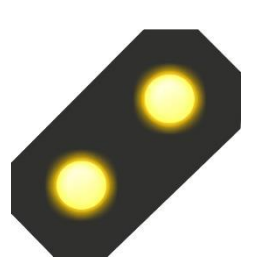

**Hinweis:** Für Inhaber des Grafikprogramms Corel Photo-Paint X5 oder höher liegen die Tauschtexturen zur Direktbearbeitung im .cpt – Format bei.

Speichere dieses Bild wieder als \*.png – Datei unter Tauschtexturen in Deinem Ordner  $\rightarrow$  Resourcen. Gehe dann in den Ordner  $\rightarrow$  Resourcen \Immobilien\Industrie\Anlagen und kopiere die Dateien  $\rightarrow$ InduSet01\_WAMA4\_2\_DB2.3dm und → InduSet01\_WAMA4\_2\_DB2.ini, belasse die Kopien in dem selben Ordner.

Die Dateinamen solltest DU jetzt ändern z.B. in InduSet01\_WAMA4\_3\_DB2.3dm und InduSet01\_WAMA4\_3\_DB2.ini – oder z.B. InduSet01\_MeinHerd.3dm und InduSet01\_MeinHerd.ini. Wichtig ist dabei, dass die Namen übereinstimmen, incl. Endung nicht mehr als 30 Zeichen haben (31 incl. Punkt) und keine Umlaute (ä,ö,ü), kein ß und keine anderen Zeichen außer Buchstaben, Zahlen und Unterstrich haben.

Im nächsten Schritt gibst Du Deiner neuen Kreation einen eigenen Namen: Öffne die neue Datei mit der Endung  $\rightarrow$  .ini mit dem Editor oder Notepad. In der Regel reicht es die Datei doppelt anzuklicken, sie öffnet sich dann automatisch im Editor. Dort findest Du den Eintrag Name\_GER.

```
InduSet01 WAMA4 2 DB2.ini - Editor
Datei Bearbeiten Format Ansicht ?
[FileInfo]Name ENG
                ="InduSet01 4 WaMa Candy DB2"
Name GER
              ="InduSet01 4 WaMa Candy DB2"
Name FRA
               ="InduSet01 4 LaMa Candy DB2"
Name_POL
               ="PrzemSet01 4 Pralki Candy DB2"
      = 141Icon
Generation
                = 4Deployment Start
                        = 1965Deployment_End = 2100
Country = "D"Creator Model = "Dieter Bauer (DB2)"
                       = "Candy"
Creator_Original
Description ENG = "4 washing machines for InduSet01[e]1.20 x 0.70 x 1.61 m[e] Mounting
Description GER ="4 Waschmaschinen zu InduSet01 (Gleiche Koordinaten wie InduSet01 Eu
Description_FRA ="4 machines a laver pour InduSet01[e]1,20 x 0,70 x 1,61 m[e]L'assemb
Description_POL ="4 Pralki z InduSet01[e]1,20 x 0,70 x 1,61 m[e]Montazowej wzgledem p
PdfDoc_ENG=""
PdfDoc_GER=""
PdfDoc_FRA=""
PdfDoc_POL=""
```
Ersetze den Text zwischen den Anführungszeichen mit Deinem gewünschten Namen, z.B. "InduSet01 Mein Herd".

Bei  $\rightarrow$ Description GER kannst Du den Beschreibungstext ändern, der erscheint, wenn Du in EEP im Kontextmenü zum Objekt auf Modelleigenschaften klickst.

Jetzt kommen nur noch zwei Schritte in EEP:

Zunächst musst Du die Modelle scannen, damit EEP sie findet.

Anschließend verbindest Du das neue Modell mit der neuen Textur: Dazu suchst Du Dir in der Modellliste das neue Modell heraus und klickst es mit der rechten Maustaste an. In dem Menü klickst Du mit links auf  $\rightarrow$  Modelleigenschaften (1.). Es öffnet sich das folgende Fenster, wo Du (2.) auf  $\rightarrow$ Lade Tauschtextur klickst

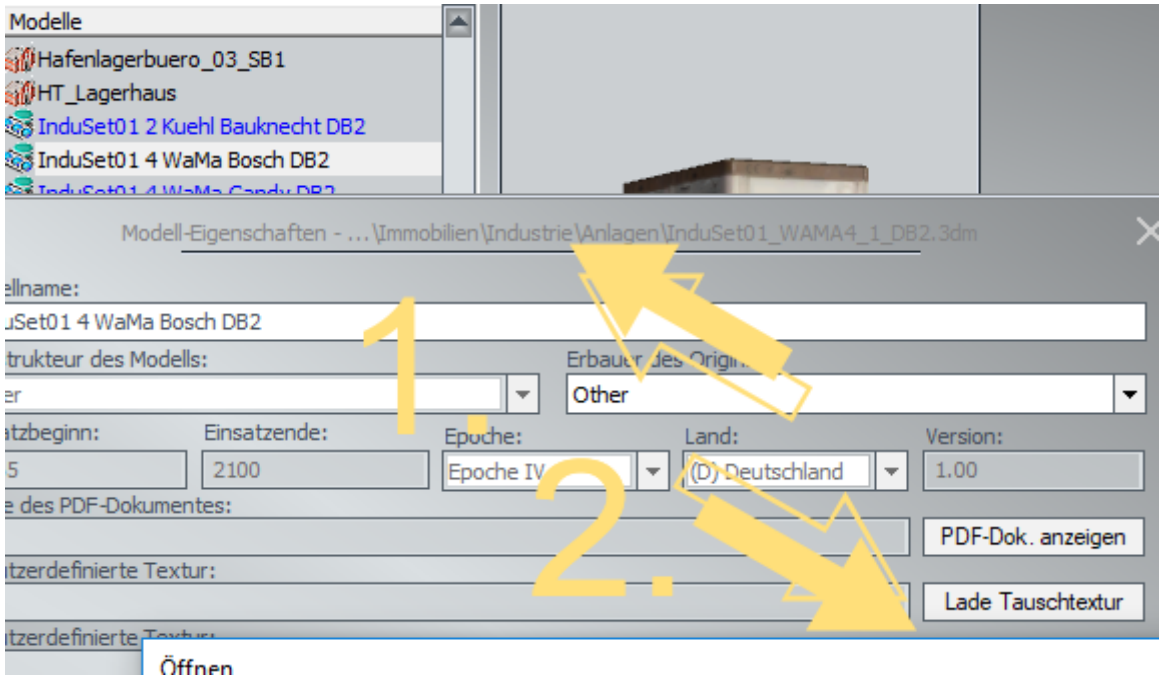

Suche den Ordner, in dem Du Deine Textur "versteckt" hast. Wenn Du Dich wunderst, warum Deine eigene Textur nicht angezeigt wird, hat das einen einfachen Grund: Voreingestellt ist, dass nur Dateien mit der Endung .dds angezeigt werden. Daher suchst Du Dir (3.) Die Endung \*.png heraus:

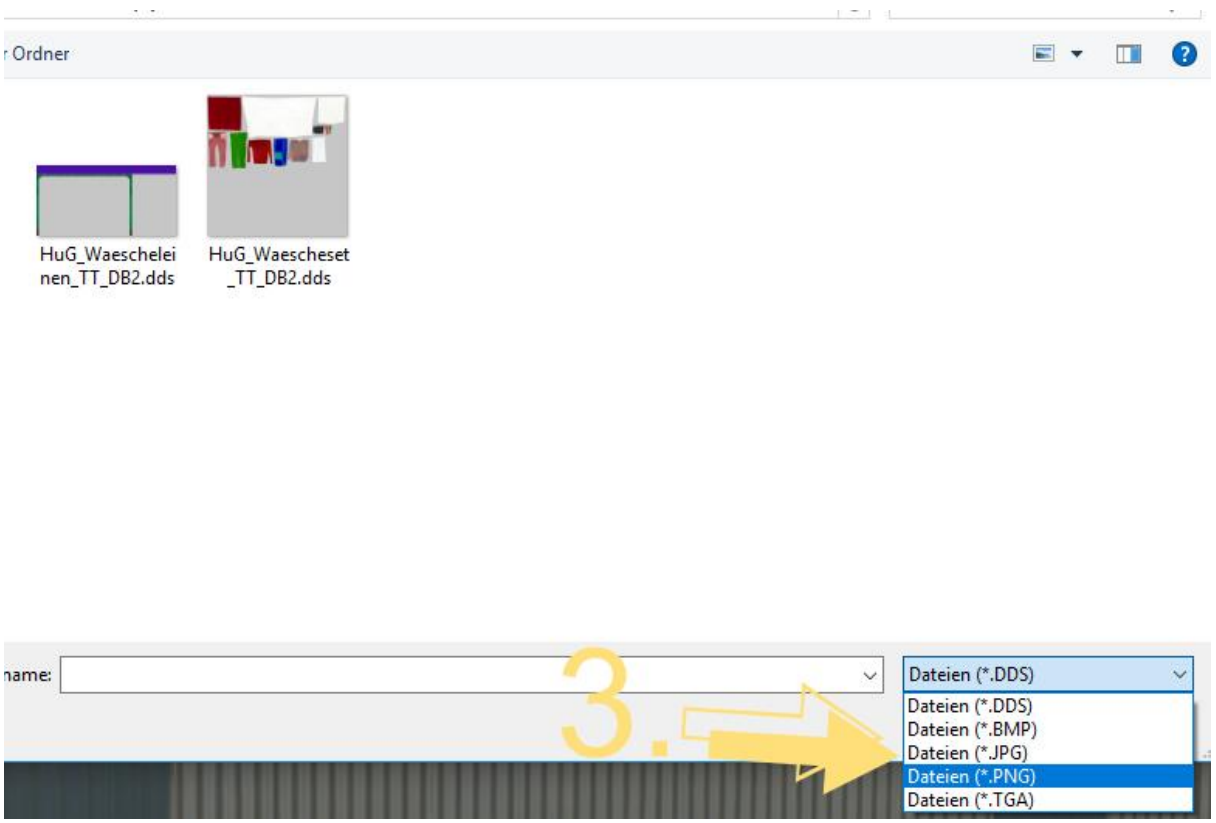

Nun sollte auch Deine neue Textur angezeigt werden.

Klicke sie doppelt an um sie zu übernehmen. Sie steht nun in der Zeile "Benutzerdefinierte Textur". Schließe die Modelleigenschaften mit  $\rightarrow$  OK und setze das Modell an der gewünschten Stelle ein. Herzlichen Glückwunsch – nun hast Du Deine ganz eigene Ware im Versand (13)

#### <span id="page-11-0"></span>**Logo / Corporate Identity**

Mit der zweiten Tauschtextur kannst Du ein eigenes Firmenschild anbringen und die Firmenfarben blau und rot, die an der Außenfassade bzw. den Fenstern zu finden sind ändern. Das Firmenschild ist transparent gestaltet, damit es besser leuchtet und eher an einzelne Buchstaben denn ein komplettes Schild erinnert, aber dennoch nicht zu viele Dreiecke benötigt. Der Hintergrund sollte also transparent bleiben oder eine helle Farbe aufweisen, alternativ sehr dunkel (dunkles Grau) mit heller Beschriftung.

Die dritte Tauschtextur ist ein vorgefertigtes Set für Logo und Corporate Identity. Wenn Du diese verwendest (entweder als zusätzliches Modell oder statt der Original-Textur) sieht die Halle aus wie auf dem nächsten Bild:

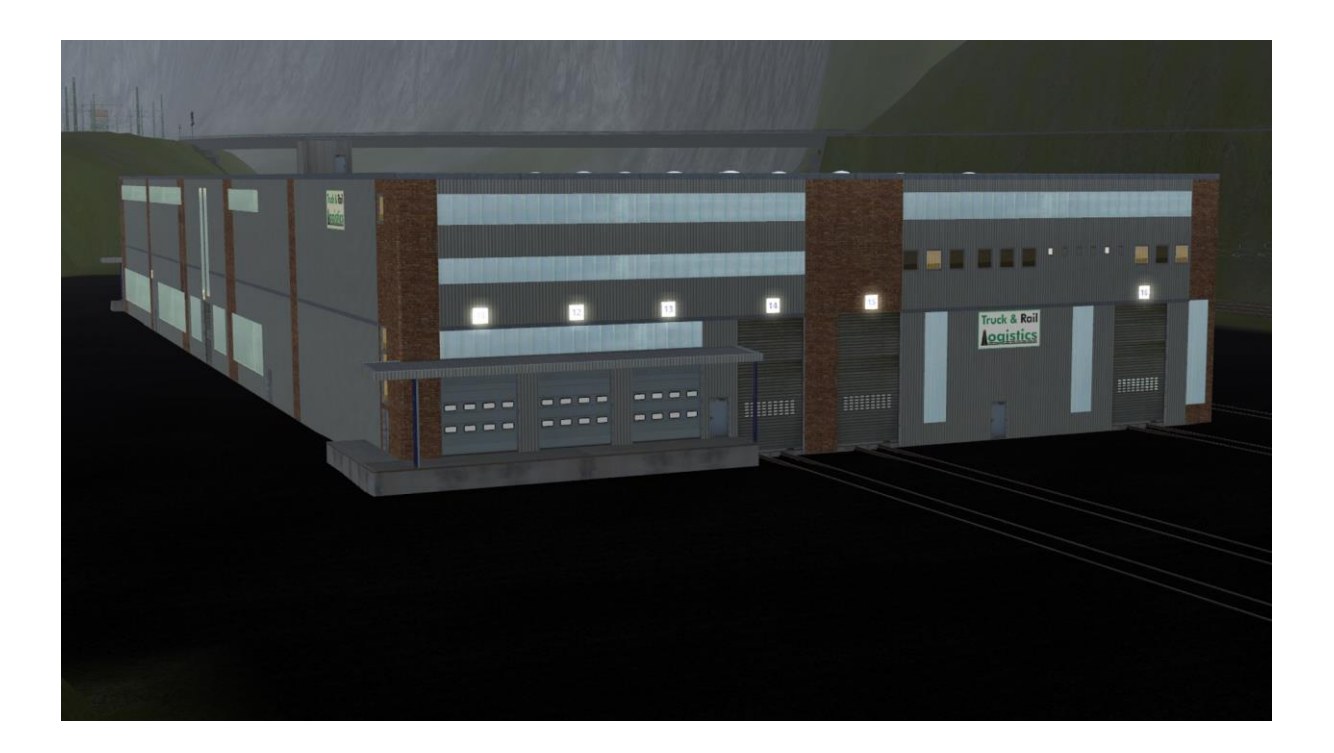

#### <span id="page-12-0"></span>**Demo- und Ausbauanlage**

Die Anlage wird gestartet, indem die Kamera "Start" ausgewählt wird (im Auslieferungszustand bereits eingestellt).

Dann das Signal mit gedrückter Shift-Taste und linkem Mausklick auf "Fahrt" stellen. Die Anlage läuft ca. 6 Minuten – viel Spaß beim Zuschauen.

Die Anlage zeigt nur einen kleinen Teil der Möglichkeiten und bietet gerade dem Anfänger eine ideale Übungsbasis für manuelle und automatische Rangierfahrten. Einige Kontaktpunkte sind bereits integriert. Auf Lua wurde bewusst verzichtet, weil ältere EEP-Versionen Lua noch nicht (komplett) beinhalten und einige Nutzer nicht mit Lua arbeiten.

# Ich wünsche Dir viel Spaß mit diesem Set ©

#### <span id="page-13-0"></span>**Fragen, Kritik, Anregungen oder Fehler gefunden?**

Am besten stellst Du Dein Anliegen im offiziellen EEP-Forum ein: *<https://www.eepforum.de/forum/index.php?board/359-db2-dieter-bauer/>*

#### <span id="page-13-1"></span>**Rechtliche Hinweise**

Die Demo-und Ausbauanlage kann und darf als Bestandteil dieses Sets nicht weitergegeben werden. Sie zu Demonstrations- und Vorführzwecken jeder Art, also auch öffentlich und kommerziell, zu nutzen, ist sowohl im Originalzustand wie auch weiter ausgebaut bzw. verändert ausdrücklich erlaubt.

#### <span id="page-13-2"></span>**Quellennachweise für die Modelle:**

Eine oder mehrere Texturen dieser 3D-Modelle wurden mit Texturen von Textures.com erstellt. Diese Bilder dürfen nicht wiederverkauft werden. Für weitere Informationen besuche *[www.textures.com](http://www.textures.com/)*

#### <span id="page-13-3"></span>*Originaltext:*

One or more textures on this 3D-model have been created with images from Textures.com. These images may not be redistributed by default. Please visit *[www.textures.com](http://www.textures.com/)* for more information.

Einige oder mehrere Texturen dieser 3D-Modelle wurden mit Grafiken "*[Designed by Freepik](http://www.freepik.com/)* " erstellt.

#### <span id="page-13-4"></span>**Autor**

**Dieter Bauer Frauenstraße 13 89537 Giengen an der Brenz**

**Web:** *[https://db-eep.de](https://db-eep.de/)* **Email:** *[dieter.bauer@db-eep.de](mailto:dieter.bauer@db-eep.de)*